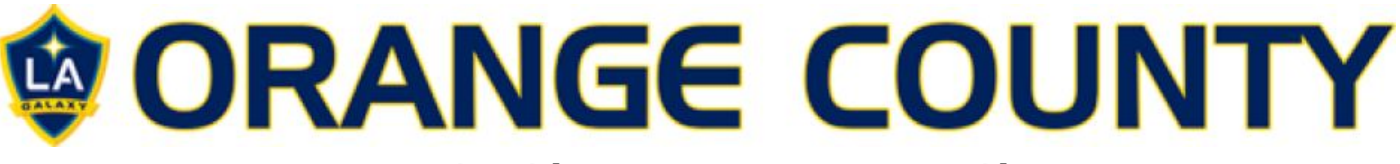

### **Proactive Risk Management App – User Guide**

## **Getting Started:**

- Coaches have been loaded on to the system as a "User" by an "Admin".
- You will receive an email giving you the website address, your username (your email), and a temporary password.
- Adding the Proactive icon to your phone screen
	- o Type the web address or follow the link in your email to the Proactive login page (1):
	- o Open your web page options menu, similar to the one below (2):
	- o Select "Add to Home screen"
	- o The Icon (3) should appear on your phone screen, you can then grab and move this icon in the same way you would other apps.

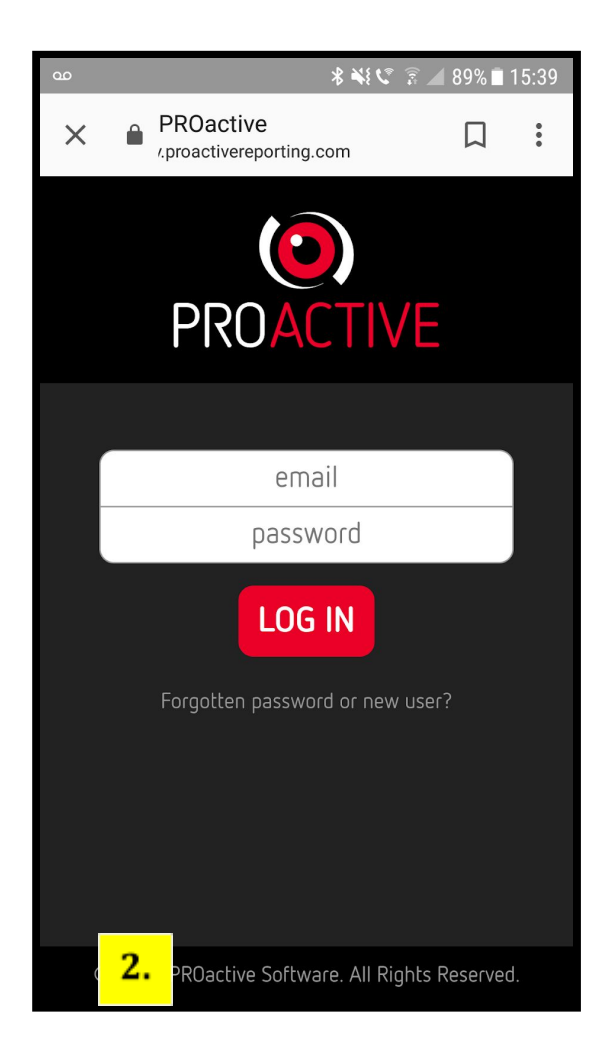

![](_page_0_Picture_11.jpeg)

![](_page_1_Picture_0.jpeg)

### **For iPhone - Here's how to set up:**

- 1. Open up Safari and load the website
- 2. At the bottom of the screen you'll see an icon depicting an arrow that looks

like it's trying to get away from a square. ...

![](_page_1_Picture_5.jpeg)

4. You'll be asked to choose a name for the homescreen icon.

# **Using the App**

![](_page_1_Picture_8.jpeg)

Once you are on the App, it has been designed to be as simple as possible. You will be able to report an incident, report a hazard, or complete a pre-session check to ensure you are ready to go.

## For now we are **only using "REPORT INCIDENT"**

Once you submit your reports these will go straight to an administrator. This administrator will be a member or members of the Activate team. They will review reports as they come in and then advise on any further actions needed. If you have had a accident or incident at your game or practice, you should still alert the parent when they arrive to collect the child. If they want to see a copy of the report please let your administrator know through the notes and they will send one via email directly to the parent.

# **WORANGE COUNTY**

![](_page_2_Picture_1.jpeg)

![](_page_2_Picture_2.jpeg)

![](_page_2_Picture_30.jpeg)

![](_page_2_Picture_31.jpeg)

![](_page_2_Picture_5.jpeg)

![](_page_3_Picture_0.jpeg)

© 2018 PROactive Software. All Rights Reserved.

© 2018 PROactive Software. All Rights Reserved.